# DSM 辅助航线设计使用说明

在地面高差变化较大的山区、丘陵测区,建议采用 DSM 辅助航线设计,可以 避免因 DEM 数据获取误差引起的安全隐患,保证飞行安全。此航线设计方法适用 于 D200 变高飞行的应用场景。DSM 辅助航线设计流程可以简单归纳为 4 个步骤:

#### 1. 获取略大于测区面积的正射影像

如下图所示,用户输入/导入测区范围之后,调整生成目标航线的同时会形 成一个略大于测区范围的 DSM 预扫范围 (红色线), 单击【导出 DSM 预扫范围】, 形成一个名为"工程名-区块名 DSM Bandary.KML"的预扫范围文件:

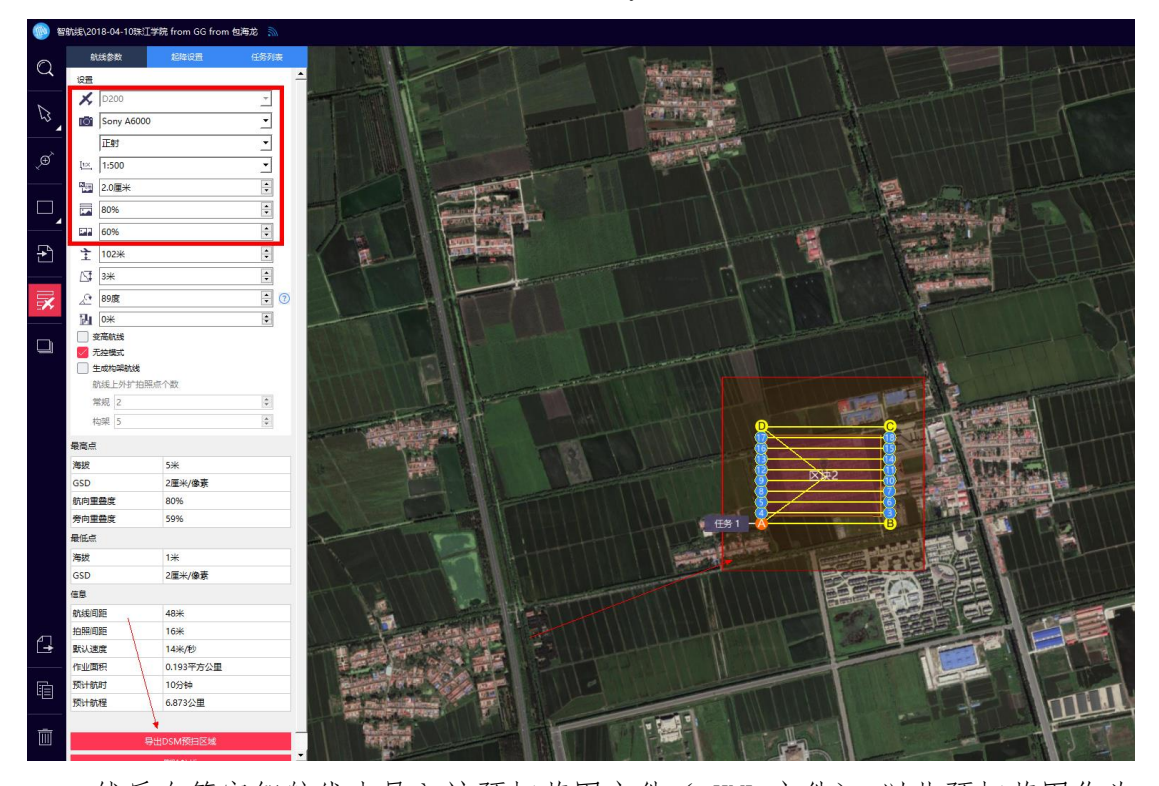

然后在管家智航线中导入该预扫范围文件(.KML 文件),以此预扫范围作为 测区,按照 10cm 左右的 GSD(最高不得高于 20cm,GSD 与快速 DSM 生成的效率 有关,若用户有要求做正射,也可以结合正射的分辨率需求获取影像数据)、重 叠度 80%\*60%规划正射航线,如下图所示:

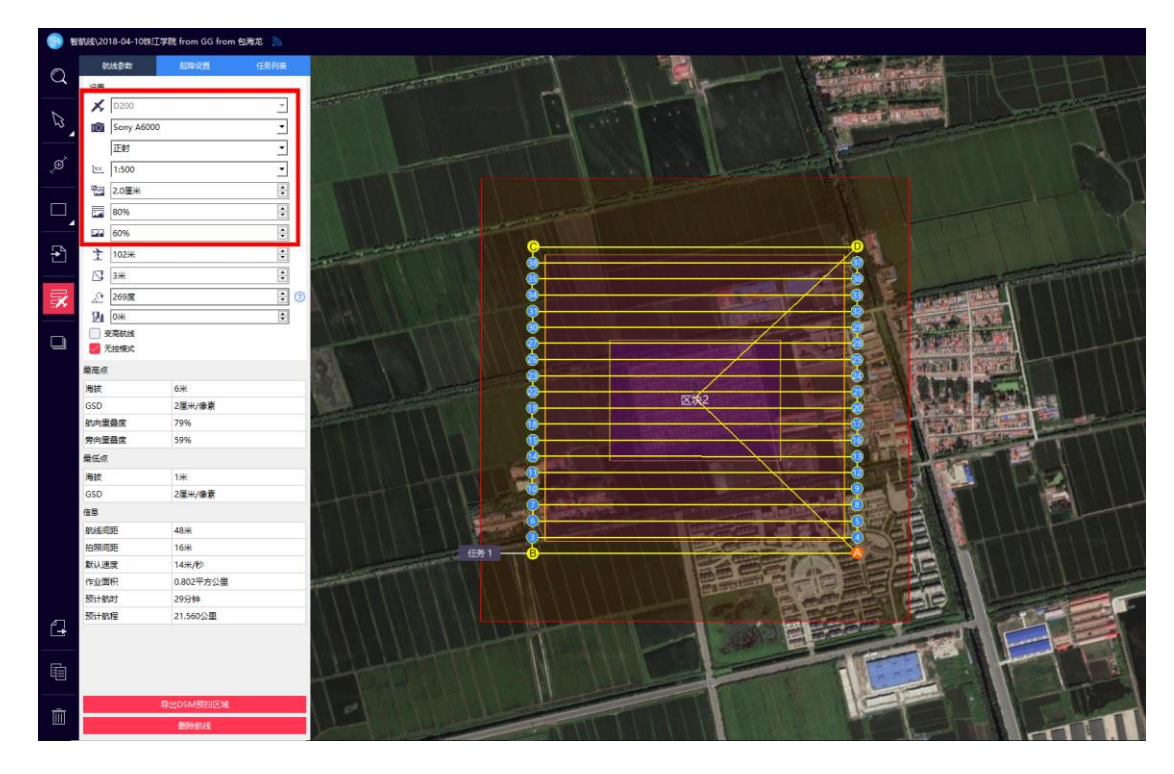

最后按照此航线获取预扫范围的正射影像(推荐架设基站,亦可以不假设基 站,若架设有基站,则可在实际飞行时采用 RTK 模式飞行)。

#### 2. 智拼图生成快速 DSM

在智拼图中,新建工程(过程详见《D200 数据处理流程(20180713)》),导 入影像和 POS 数据(机载 POS 或者差分 POS 均可以),设置工作路径,然后在【其他处理】中 点击【快速 DSM】(需要使用加密狗), 如下图所示:

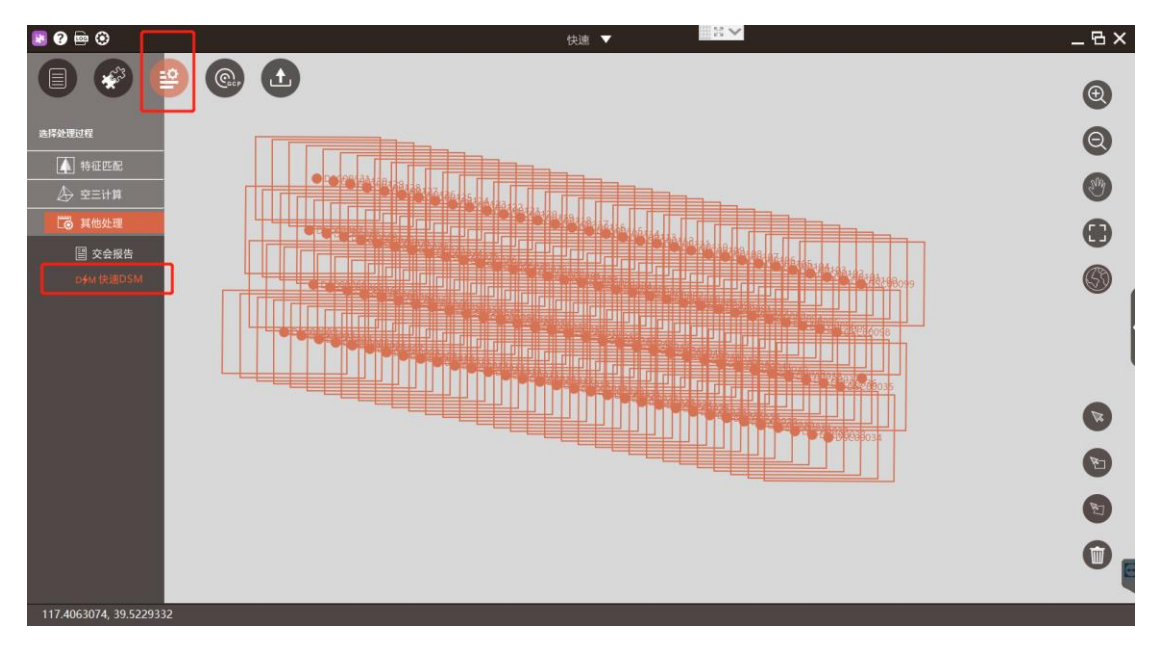

处理完之后即可在工作路径中找到名为"2=dsm-s\_海拔.tif(使用 Wibu 加密狗、金

■狗)"或"2=dsm-f 海拔.tif(使用蓝色加密狗、飞机钥匙)"的快速 DSM 文件, 分辨率为 1m, 如下图所示:

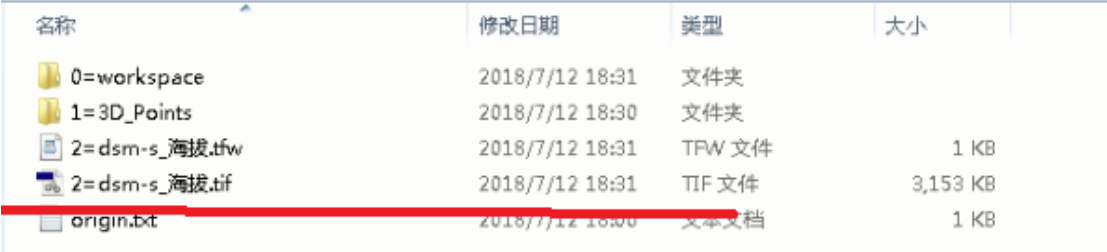

#### 3. 快速 DSM 精度检核

为了保证 DSM 精度满足变高飞行安全需求,需要在测区内典型的地形上选择 一些地物点作为检查点进行 DSM 高程精度检核。精度检核可以在多种专业软件上 进行,此处,主要讲述两种快速 DSM 精度检核的方法:一种是基于无人机管家智 理图的 DEM 精度检核的方法,另一种是基于 Global Mapper 软件进行精度检核。 两种精度检核的方法只是使用的检查的工具不同而已,此处先讲述一下精度检核 之前的数据准备工作。

DSM 精度检核数据准备主要是为了保证数据在一个坐标系统下,只有一个坐 标系统下的检核才是有效的,数据准备主要涉及两个方面,一个是 DSM 高程系统 转换,另一个是检查点准备。

> DSM 高程系统转换

由于我公司地面基站采集的检查点的高程系统是椭球高,而在智拼图中生成 的快速 DSM 的高程基准为海拔高,所以在进行精度检核之前需要先将 DSM 高程系 统转换成椭球高,如下图所示,转换方法为点击【智理图】->【实用工具】-> 【高程基准转换】,设置需要转换高程基准的 DSM 的路径和保存路径,单击【确 定】即可。

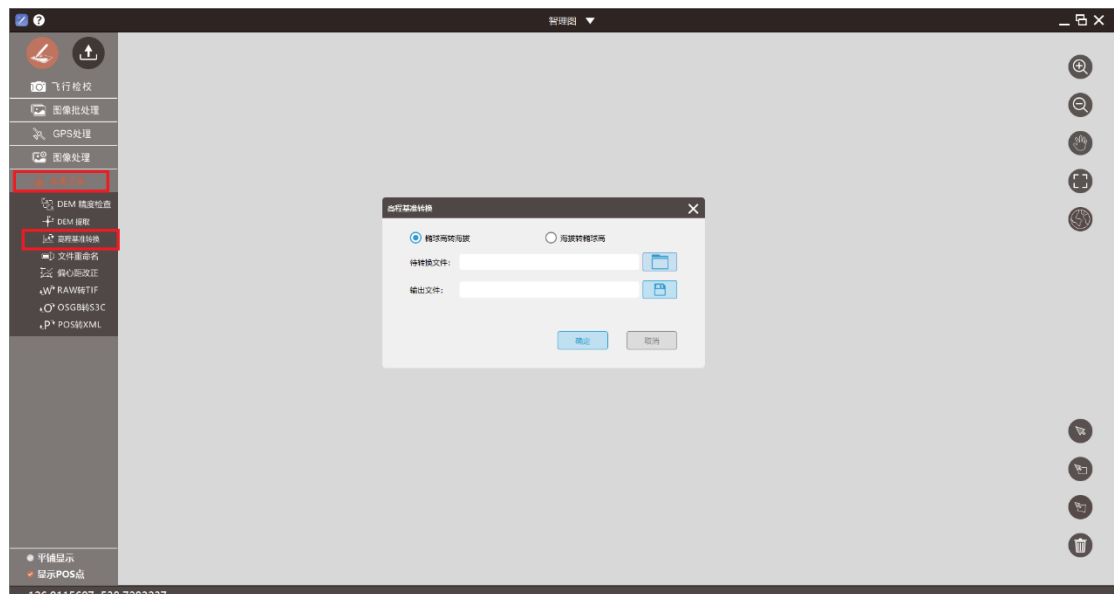

特别强调:智理图高程基准转换功能仅支持.tif 格式且有坐标系信息的数 据。

▶ 检查点准备

快速 DSM 的精度检核所需的检查点宜选择在明显的地物上,便于辨识,避免 选择在悬崖边、屋檐角等高程突变的地方,数量视测区面积大小确定,一般 1-2 个/平方公里即可。

两种精度检核方法(无人机管家/Global Mapper)的检查点的数据准备不同:

1) 若采用 Global Mapper 进行精度复核,只需要进行检查点数据格式进行 整理即可,数据格式只要 Global Mapper 支持用户可以根据自己的经验 进行数据整理,为方便无人机管家数据转换,推荐将检查点的坐标按照 无人机管家数据转换数据格式要求(ID L B H)整理形成.txt 文本格式, 如下图所示:

文件(E) 编辑(E) 格式(Q) 查看(V) 帮助(H)<br>|1 105.1055179 24.94115242 760.39342

2) 若采用无人机管家进行精度检核 , 检查点的格式要求为 检查点文件格式: ID X Y Z ,所以需要将采集的检查点的坐标(WGS84 经纬度, 数据格式: ID L B H) 转换为 UTM 平面坐标 (E N U 即东北高), 转换步 骤为:

点击【智理图】->【GPS 处理】->【坐标转换】,弹出"坐标转换"窗口,

如下图所示;

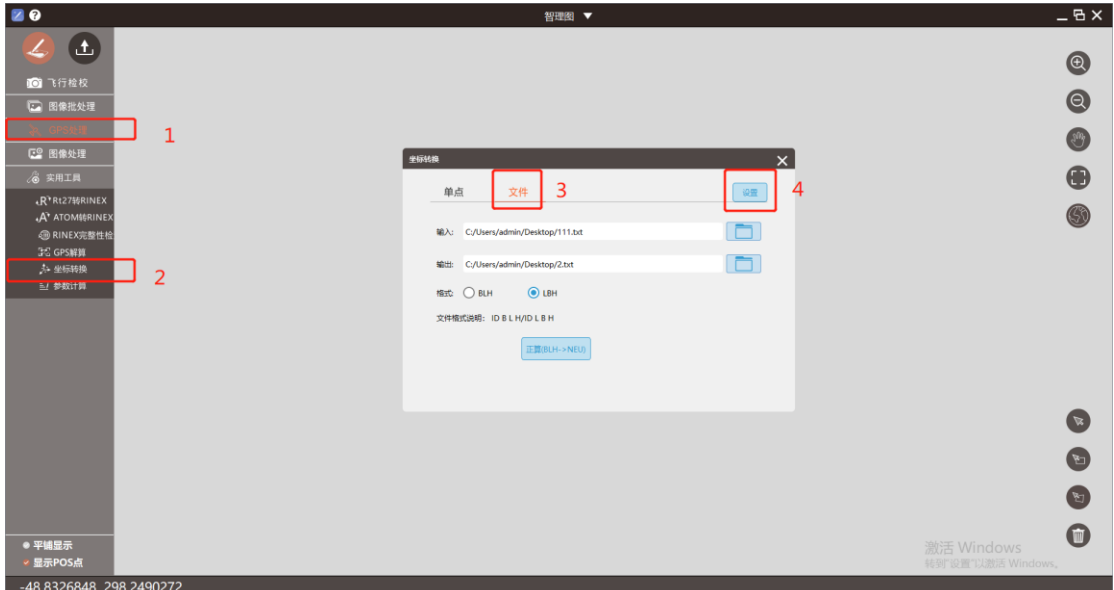

在"坐标转换"窗口单击选择【文件】,设置需要转换坐标的路径、保存路 径和格式,然后单击选择【设置】,会弹出坐标转换参数设置窗口,如下图所示, 主要进行"椭球"和"投影"两个重要指标的设置,其中"目标椭球"设置为"WGS84"。

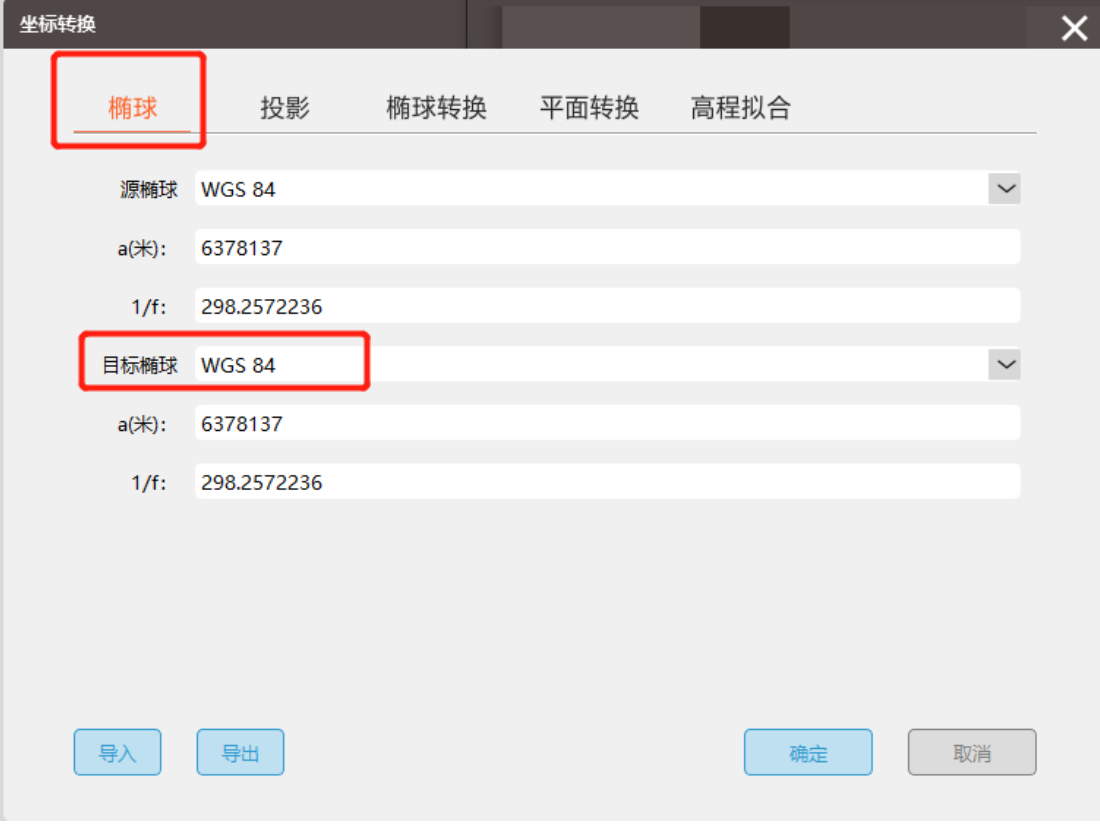

单击【投影】后,会弹出投影信息设置窗口,如下图所示。

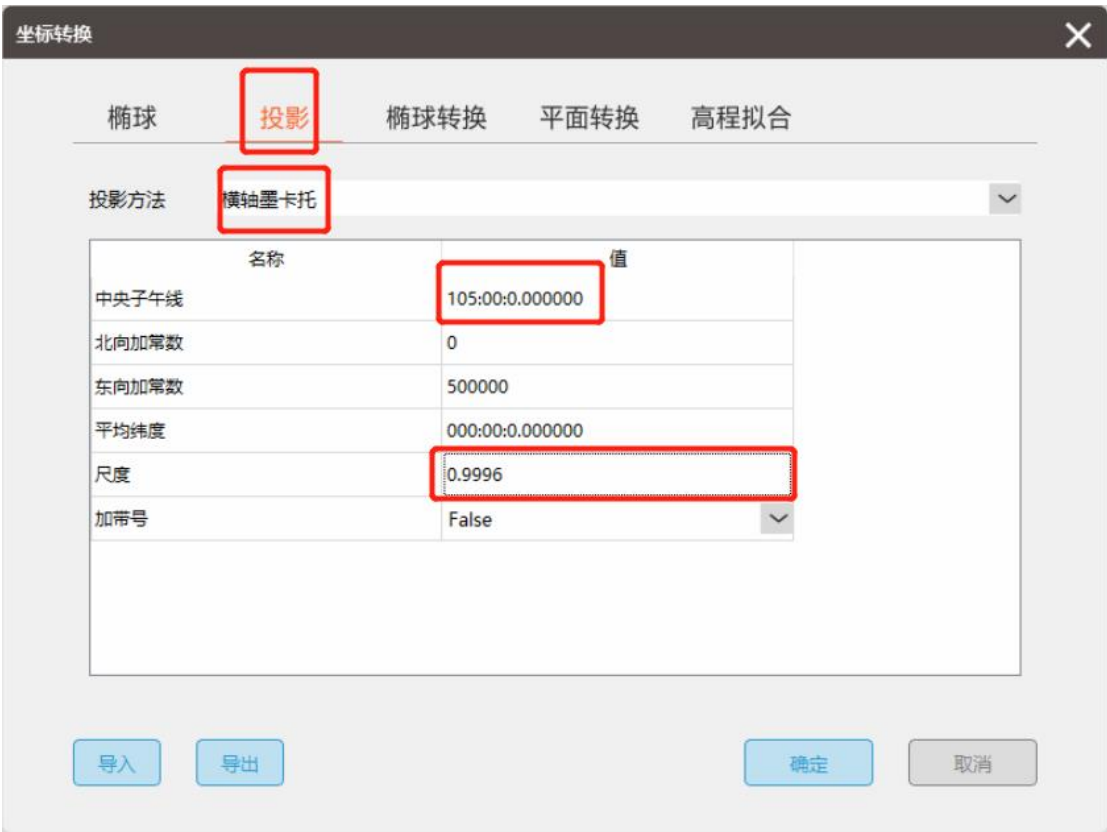

"投影方法"选择"横轴墨卡托","尺度"选择"0.9996",中央子午线可 以按照下述方法计算或者可以直接在下表中查询选择即可。

"WGS 1984"坐标系的墨卡托投影分度带(UTM ZONE)带数(N)可根据公 式计算:

N= int (L 整数位/6) +31

中央子午线可以按照下式计算:

n=int(L/6)+1 中央子午线:L=6n-3

举例说明如下:

江西省南昌新建县某调查单位经度范围 115°35′20″——115°36′00″, 带数 N=115/6+31=50, 所以在选择 UTM 投影的时候就选择 50N, 即 WGS 1984 UTM ZONE 50N。而 n=int(115/6)+1=20,中央子午线 L=6\*20-3=117。

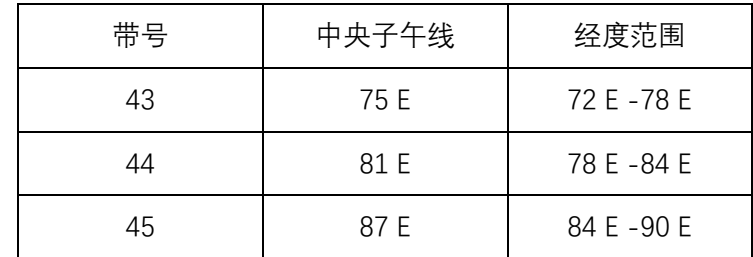

按上述方法计算形成带号和中央子午线以及经度范围的对应表如下:

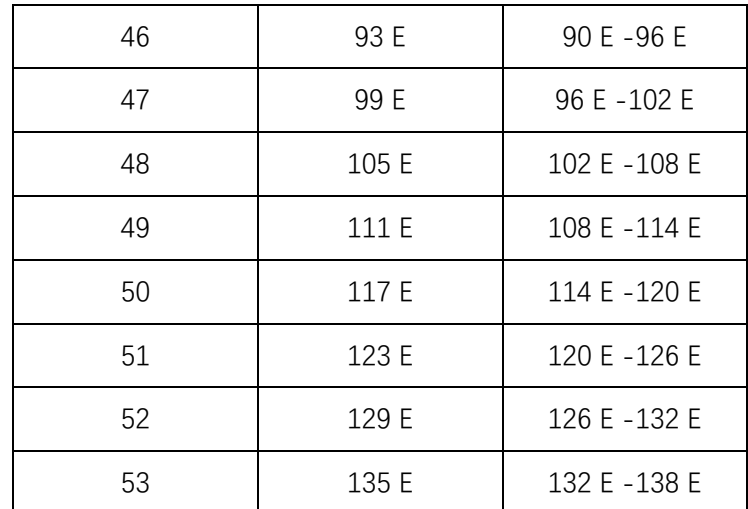

如下图所示,完成投影设置之后,单击【确定】,然后单击坐标转换窗口中 的【正算(BLH->NEU)】,完成坐标转换弹框提示转换成功,单击【确定】即可。

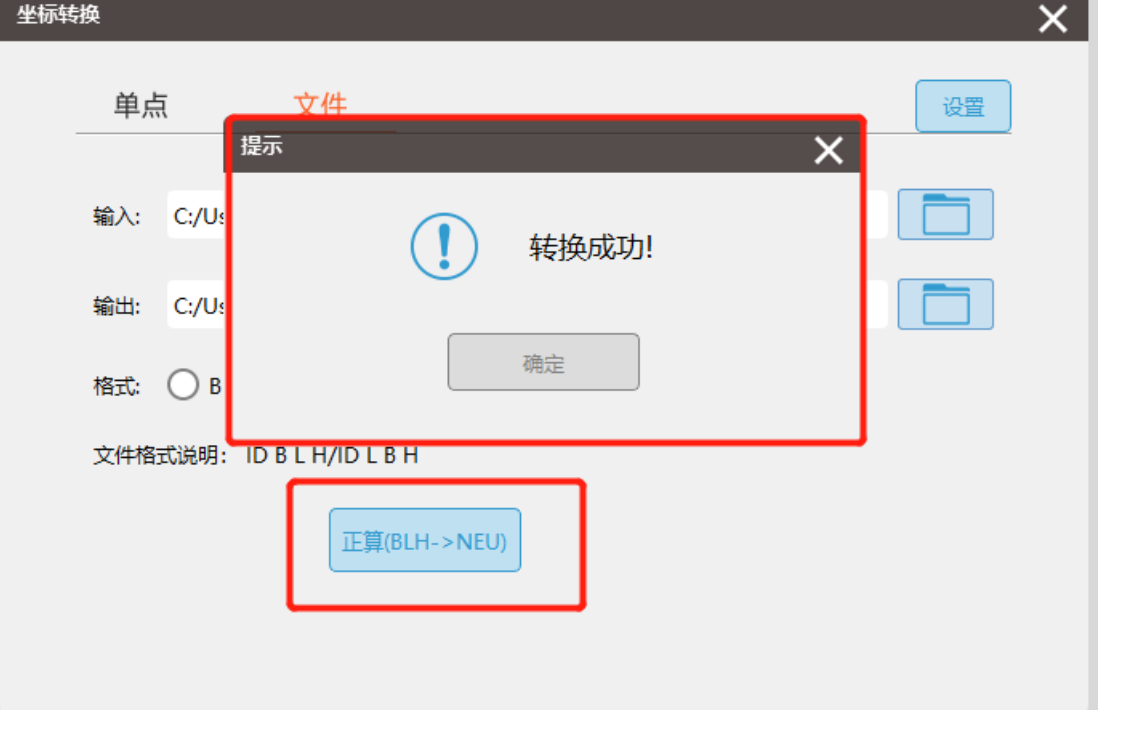

转换结果如下图所示:(注意 X、Y 的顺序,一般情况下 6 位的为 X, 7 位的为 Y)

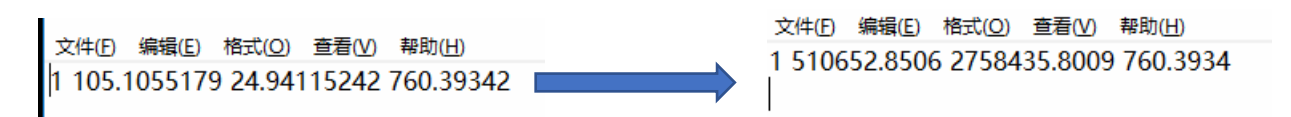

### 3.1. 基于无人机管家智理图的 DSM 精度检核

基于无人机管家智理图的 DSM 精度检核方法如下:

单击【智理图】->【实用工具】->【DEM 精度检查】,弹出如下图所示的 DEM

精度检查对话框。

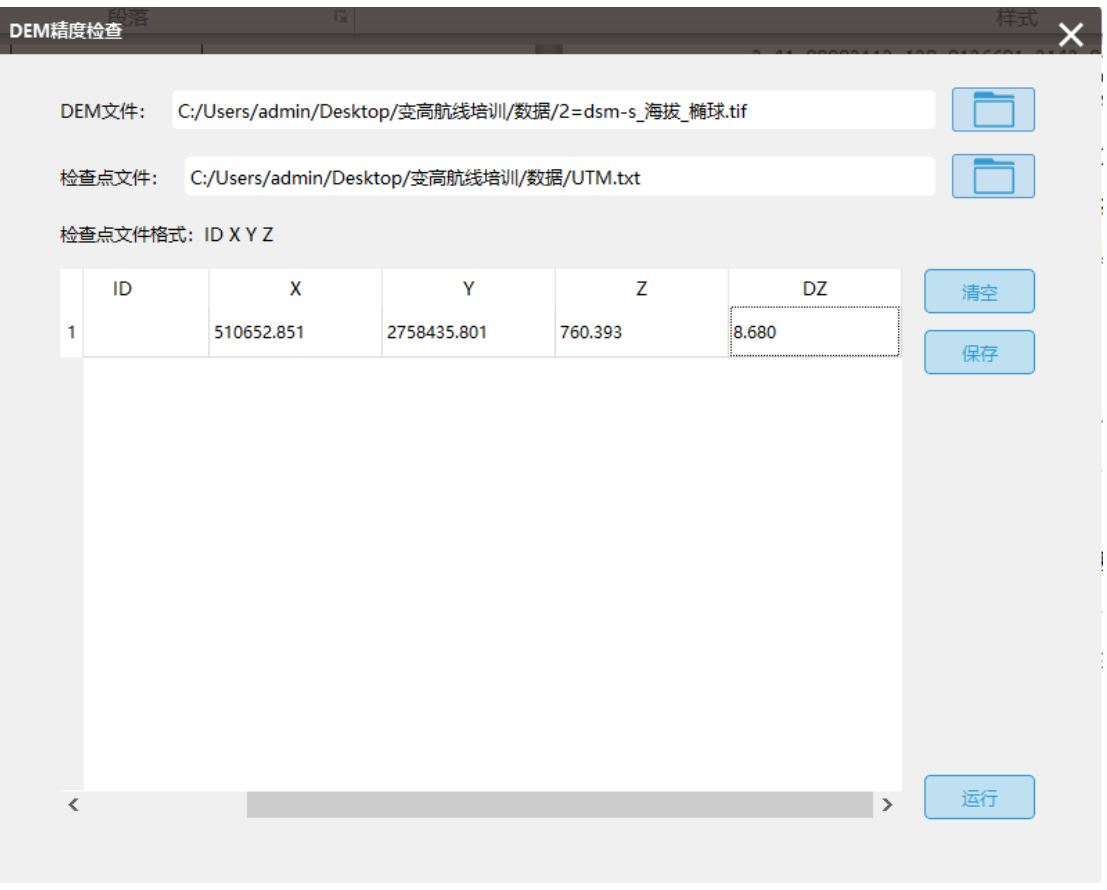

设置 DEM 路径、检查点文件路径(注意检查点文件格式 检查点文件格式: ID X Y Z 然后单击【运行】,检查 DZ 列,检查点的精度优于 10 米时认为此 DSM 满足精度 要求。

# 3.2. 基于 Global Mapper 软件进行精度检核

将准备好的检查点坐标文件和 DSM 文件采用拖拽的形式分别拖进 Global Mapper 软件中,其中 DSM 直接在软件中显示,检查点会弹框,如下图所示:

Generic ASCII Text File Import Options (天生桥检查点.TXT)

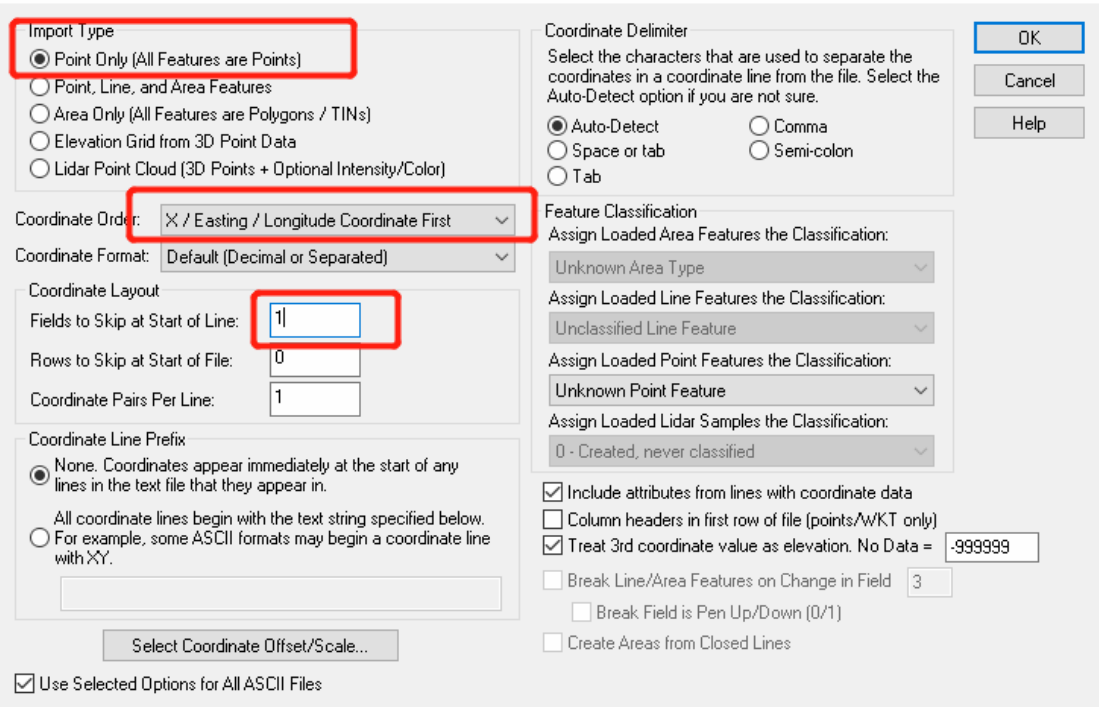

 $\times$ 

确认上述 3 个位置的参数设置没有问题,单击【OK】,弹框设置坐标系统参

数,如下图所示:

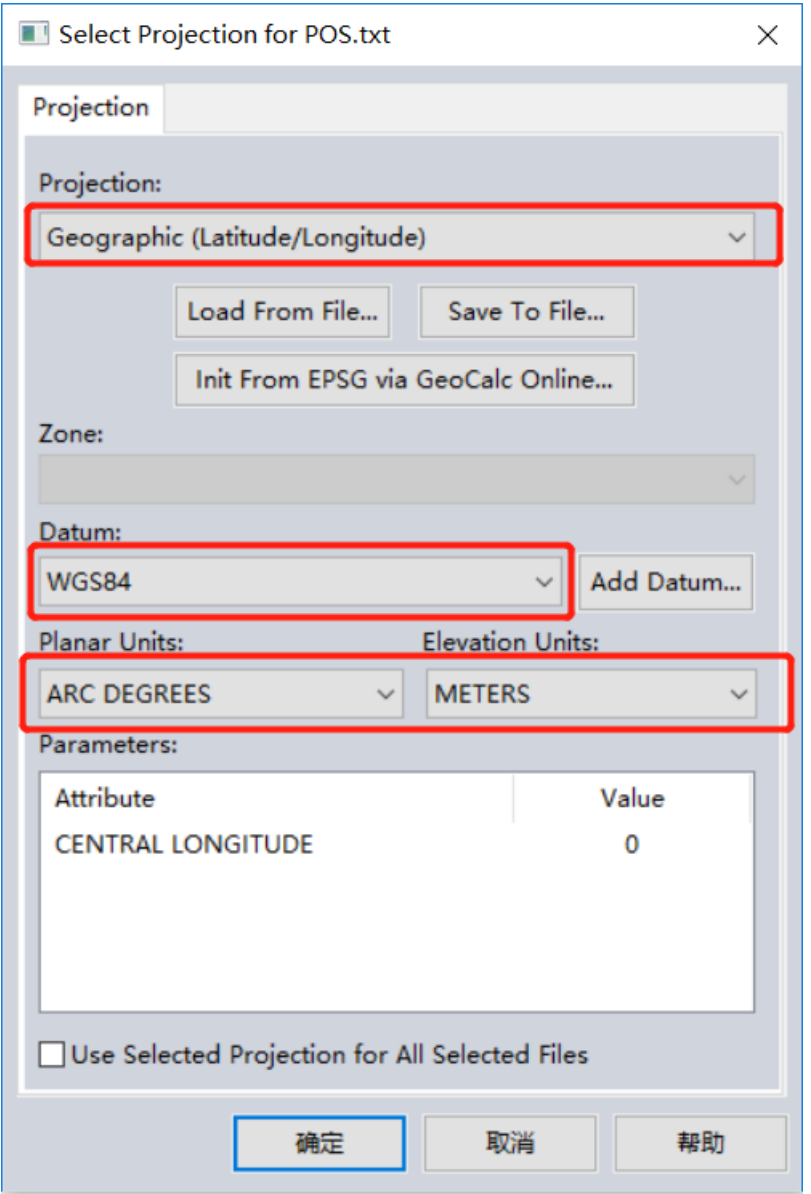

确认上图中 3 个位置的设置没有问题,单击【确定】即可将检查点和 DSM 导入进软件中,如下图所示:

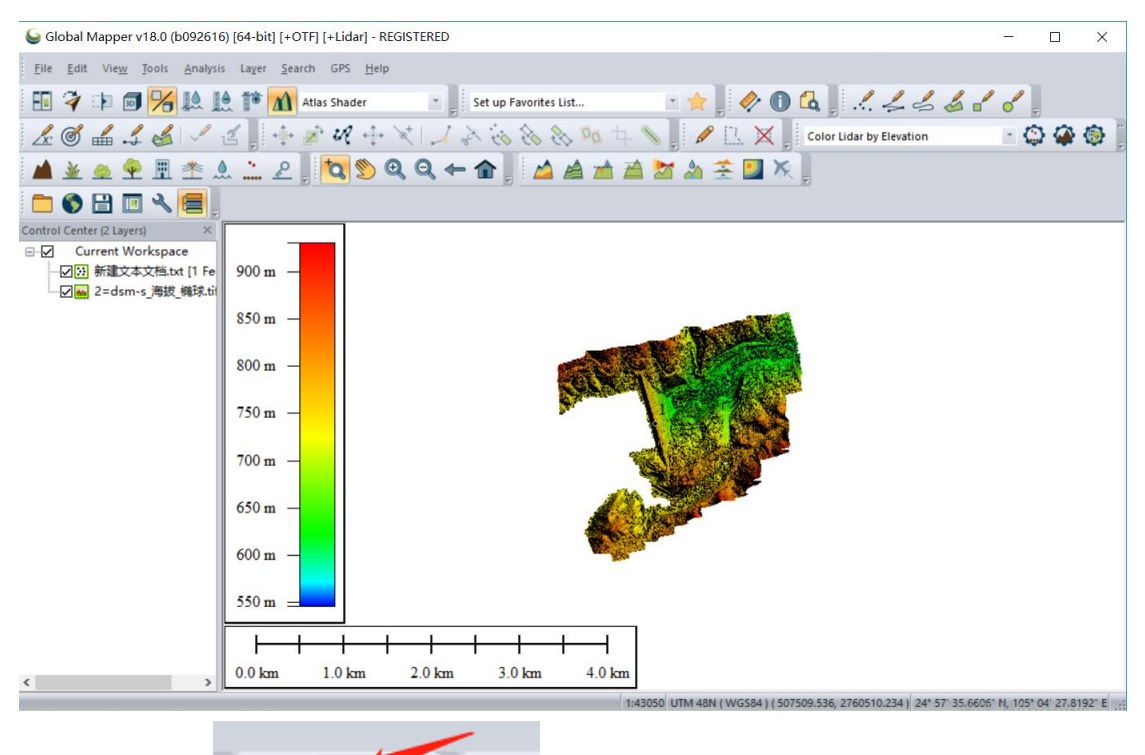

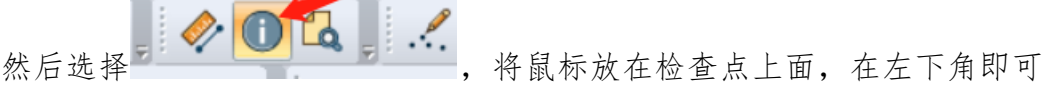

看到检查点与 DSM 上的该处的高程值, 如下图所示:

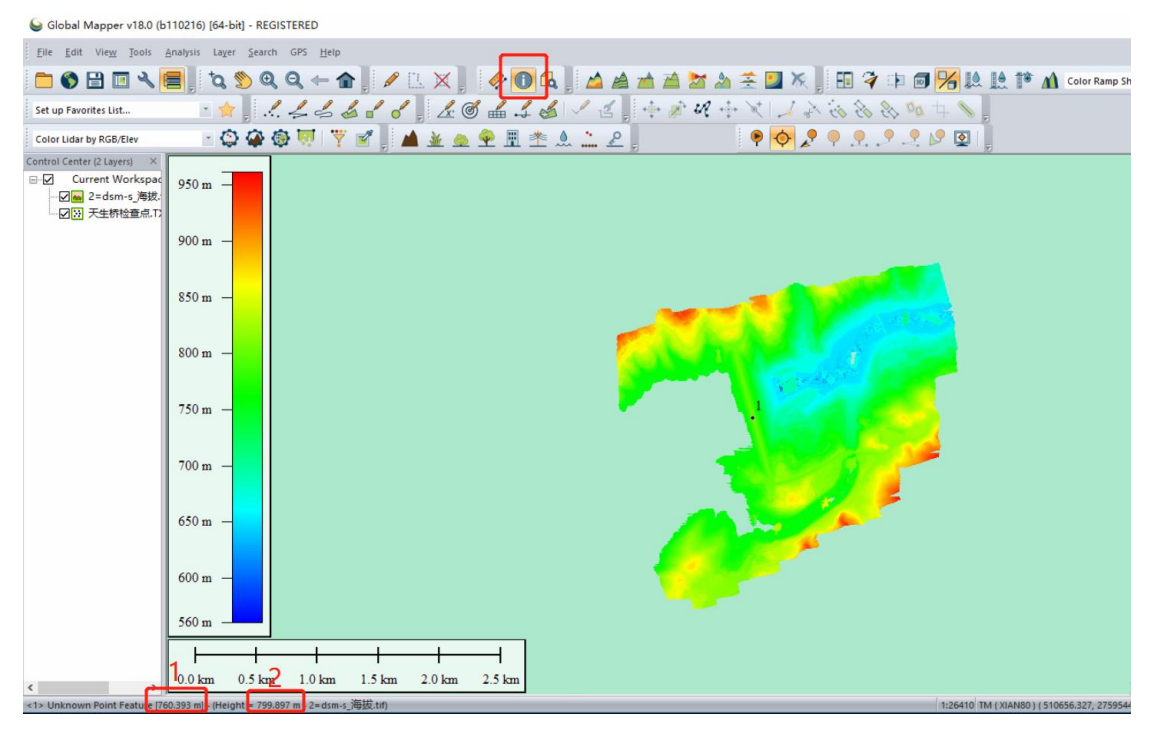

如上图所示,1 为检查点海拔,2 为 DSM 的此点所在位置的海拔高,将两者 对比相差小于 10 米认为复核精度要求。

## 4. 快速 DSM 导入智航线辅助航线设计

需要强调一点:智航线中进行航线设计时导入的 DSM 的高程基准必须为海拔。 如下图所示,在智航线中单击【导入】按钮导入快速 DSM,文件类型为 "Elevation File(\*.tif)".

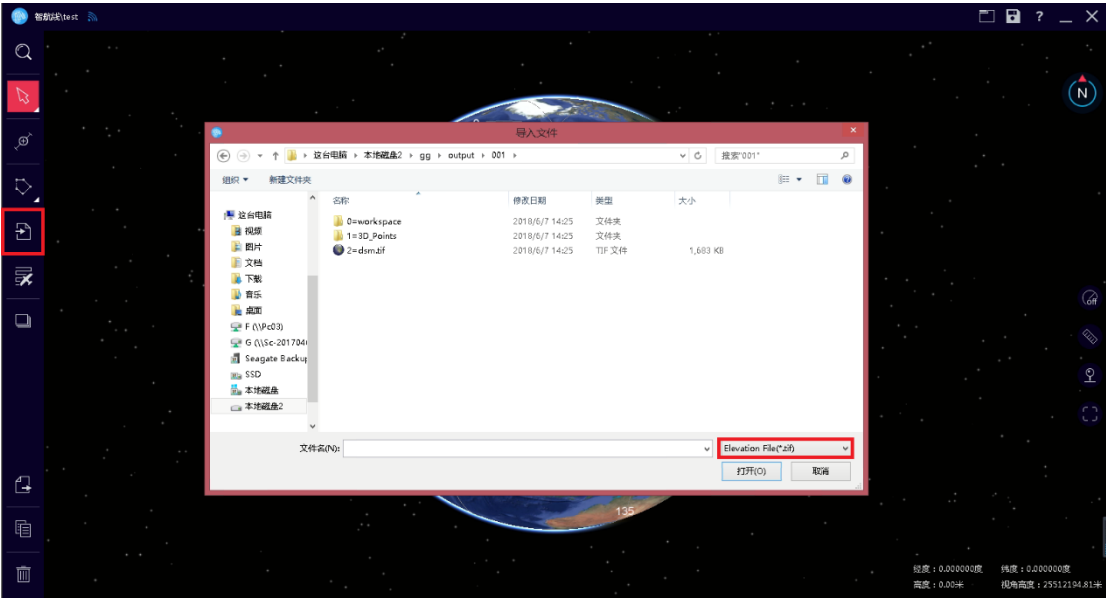

如下图所示,根据测区范围和刚导入的快速 DSM 实现变高航线生成。

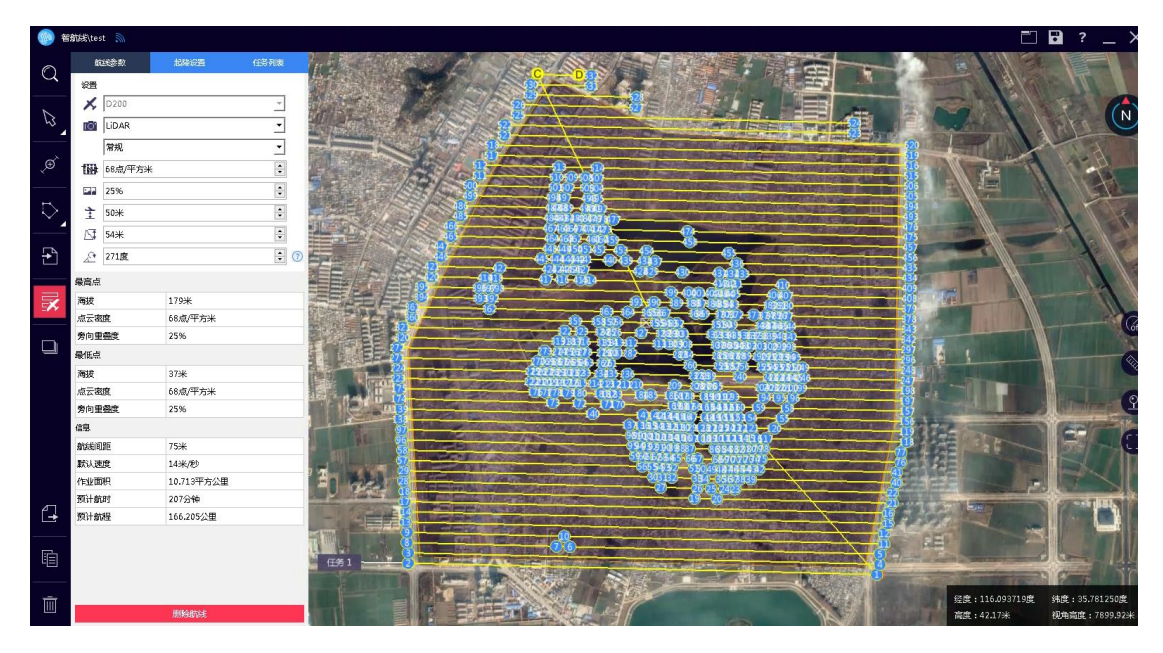